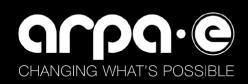

**Table of Contents** 

# iEdison User Guide for ARPA-E Awardees

Registration Information 4 Create a New Patent Report (Including Patent Applications).......17 Searching for Messages: 34 

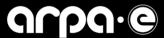

# **Executive Summary**

iEdison is the platform you, as an ARPA-E awardee, will use to comply with your award's invention, patent, and utilization reporting requirements. This guide is designed to be used by anyone reporting on their organization's award, including the individual identified as the Tech Transfer/iEdison point of contact.

This document is designed to help you navigate the reporting requirements for your award to help you be compliant. It will help you to file and work with invention reports, patent reports, and utilization reports, with screenshots that show what you will see when you are carrying out these tasks. Note the utilization reporting section is longer and more detailed than the others. Other issues, such as account administration, will be towards the end of the document.

The following are the most commonly required actions for awardees by the terms of the applicable award. The specific requirements for each of these actions are set forth in the Patent Rights clause contained in Attachment 2 of each team member's award or subaward, as well as in the operating contract and attendant work authorization for National Labs:

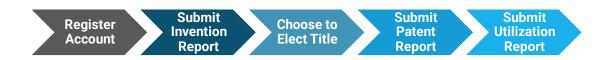

Figure 1: Timeline of Most Commonly Required Actions

#### 1. Registration Information

- What: Information on how to register your organization in iEdison.
- **How**: Click this link to the corresponding instructions below.

#### 2. Subject Invention Reports

- What: Subject invention reports involve formally reporting any invention made in the course of an ARPA-E award. The terms "made" and "subject invention" are defined in the Patent Rights clause. Please note that iEdison uses the term "invention report" instead of "subject invention report."
- When: The period of time for reporting is set in the Patent Rights clause.
- **How:** Click this link to the corresponding instructions below.

#### 3. Election to retain title to the disclosed invention

- What: The Invention Status reflects the current status of the title to rights in the reported invention. Enter your decision about the title to the invention.
- When: The period to make an election is set forth in the Patent Rights clause of the award documents.
- How: By selecting the "Elect Title" dropdown on the Invention Report.

#### 4. Patent Reports (Including Applications)

• What: After the awardee's election to retain title, a domestic patent application must be filed within the period of time set in the Patent Rights clause, and a report is to be entered in iEdison. When a

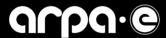

patent is pursued based on an invention generated through an ARPA-E award, patent reporting is required upon the filing of the patent application. A further entry must be made once a US Patent has been issued. This section covers entering and updating information on provisional patent applications, non-provisional applications, issued patents, and updates if a patent has been abandoned.

**How:** Click this link to the corresponding instructions below.

## 5. Utilization Reports

- What: Utilization reporting is required when a subject invention has been reported and the awardee elects title. Utilization reporting includes details about the invention's utilization or attempts to attain utilization by the recipient, licensees, or assignees.
- When: Utilization reporting is required once a year for 5 to 10 years after the end of an award, depending on the terms and conditions of your ARPA-E award.
- How: Click this link to the corresponding instructions below.

#### 6. Notification Messages

- What: Notifications will list required actions for your iEdison account, such as submitting a utilization repot.
- **How**: Click this link to the corresponding instructions below.

## Frequently Asked Questions

Click this link to jump to the FAO section.

#### **Additional Resources**

For more detailed instructions on iEdison than those in this document, please find a pdf here: https://era.nih.gov/iedison/iEdison\_Administrator\_userguide.pdf

For FAQs and other iEdison resources, see here: https://era.nih.gov/iedison/iedison\_fags.cfm#l

#### **Contact Us**

For system issues with iEdison please contact edison@od.nih.gov or 1-866-504-9552 (press option 3) or refer to the following website: <a href="https://era.nih.gov/iedison/need\_help.html">https://era.nih.gov/iedison/need\_help.html</a>

For ARPA-E specific questions on iEdison, please contact the ARPA-E Team via email at arpa-et2m@hq.doe.gov.

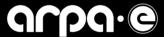

# **Registration Information**

## To Register a New Organization, begin on the iEdison home page:

https://public.era.nih.gov/iedison

- Click on "Register Institution to Use iEdison," which will take you to the page in figures 2 & 3 to fill out your organization's information.
  - Helpful tips:
    - The "Requested Username" has a six-character minimum and a twenty-character maximum. This is a unique name that must be assigned to one and only one user.
    - The username field is case sensitive.
    - The Requested Username and E-mail Address fields do not accept all characters (e.g. &, \*, \$).

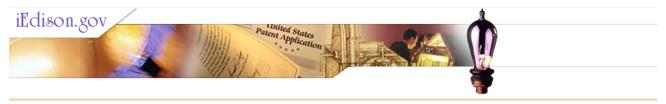

#### Request to Register iEdison Organization

All fields listed below that are marked with an asterisk (\*) are required. Fill out the fields below and then choose "Submit" to submit your request. Providing any federal funding agreement number that the Institution has received at anytime in the past will facilitate making a positive identification of the grantee/contractor Institution.

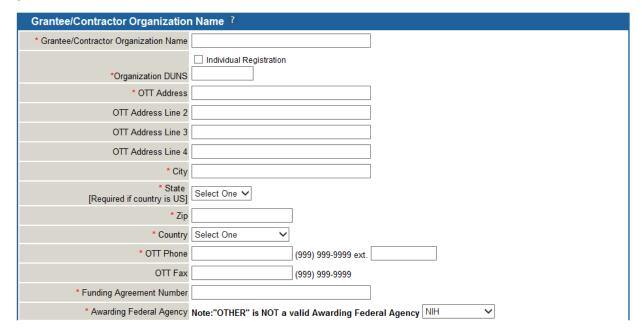

Figure 2: Top Half of the Request to Register iEdison Organization Screen

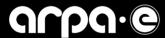

| Prefix                                                                                                    |                                                                    | (e.g. Dr., Ms., Rev.) |  |  |  |  |  |
|----------------------------------------------------------------------------------------------------|--------------------------------------------------------------------|-----------------------|--|--|--|--|--|
| * First Name                                                                                                    |                                                                    |                       |  |  |  |  |  |
| Middle Name                                                                                                    |                                                                    |                       |  |  |  |  |  |
| * Last Name                                                                                                    |                                                                    |                       |  |  |  |  |  |
| Suffix                                                                                                    | (e.g. Jr., Nobel)                                                  |                       |  |  |  |  |  |
| * Title                                                                                                    |                                                                    |                       |  |  |  |  |  |
| * E-mail Address                                                                                                    |                                                                    |                       |  |  |  |  |  |
| * Phone                                                                                                    | (999) 999-9999 ext.                                                |                       |  |  |  |  |  |
| Fax                                                                                                    | (999) 999-9999                                                     |                       |  |  |  |  |  |
| * Requested Username                                                                                                    |                                                                    | (6 - 20 characters)   |  |  |  |  |  |
| Contact for Person on fax form                                                                                                    | ?                                                                  |                       |  |  |  |  |  |
| <ul> <li>This section is for information about the signatory for the extramural organization.</li> <li>If the signatory is the same as the Extramural Office of Technology Transfer Administrator,</li> <li>check here and do not fill in the fields below.</li> </ul> |                                                                    |                       |  |  |  |  |  |
| If the signatory is the same as the Extr                                                                                                    | amural Office of Technology Transfer Admi                          |                       |  |  |  |  |  |
| If the signatory is the same as the Extr                                                                                                    | amural Office of Technology Transfer Admi                          |                       |  |  |  |  |  |
| If the signatory is the same as the Extr<br>check here and do not fill in the fields                                                                                                    | amural Office of Technology Transfer Admi                          | nistrator,            |  |  |  |  |  |
| If the signatory is the same as the Extr<br>check here and do not fill in the fields<br>Prefix  * First Name  Middle Name                                                                                                    | amural Office of Technology Transfer Admi                          | nistrator,            |  |  |  |  |  |
| If the signatory is the same as the Extr<br>check here and do not fill in the fields<br>Prefix * First Name Middle Name * Last Name                                                                                                    | amural Office of Technology Transfer Admi                          | nistrator,            |  |  |  |  |  |
| If the signatory is the same as the Extracheck here and do not fill in the fields  Prefix  * First Name  Middle Name  * Last Name  Suffix                                                                                                    | amural Office of Technology Transfer Admi                          | nistrator,            |  |  |  |  |  |
| If the signatory is the same as the Extracheck here and do not fill in the fields  Prefix  * First Name  Middle Name  * Last Name  Suffix  * Title                                                                                                    | amural Office of Technology Transfer Admi<br>below.                | nistrator,            |  |  |  |  |  |
| If the signatory is the same as the Extracheck here and do not fill in the fields  Prefix  * First Name  Middle Name  * Last Name  Suffix  * Title  * E-mail Address                                                                                                   | amural Office of Technology Transfer Admibelow.  (e.g. Jr., Nobel) | nistrator,            |  |  |  |  |  |
| If the signatory is the same as the Extracheck here and do not fill in the fields  Prefix  * First Name  Middle Name  * Last Name  Suffix  * Title  * E-mail Address  * Phone                                                                                          | (e.g. Jr., Nobel)                                                  | nistrator,            |  |  |  |  |  |
| If the signatory is the same as the Extreheck here and do not fill in the fields  Prefix  * First Name  Middle Name  * Last Name  Suffix  * Title  * E-mail Address  * Phone  Fax                                                                                      | (e.g. Jr., Nobel)  (999) 999-9999 ext.                             | nistrator,            |  |  |  |  |  |
| If the signatory is the same as the Extracheck here and do not fill in the fields  Prefix  * First Name  Middle Name  * Last Name  Suffix  * Title  * E-mail Address  * Phone                                                                                          | (e.g. Jr., Nobel)  (999) 999-9999 ext.                             | nistrator,            |  |  |  |  |  |
| If the signatory is the same as the Extreheck here and do not fill in the fields  Prefix  * First Name  Middle Name  * Last Name  Suffix  * Title  * E-mail Address  * Phone  Fax                                                                                      | (e.g. Jr., Nobel)  (999) 999-9999 ext.                             | nistrator,            |  |  |  |  |  |

Figure 3: Bottom Half of the Request to Register iEdison Organization Screen

After submission, iEdison will email you a verification link for your email, when you will be prompted to submit the Interagency Edison Registration Form. Sign and scan the form to Edison@od.nih.gov to complete the account registration process.

#### **Account Errors**

It is common for users to get locked out of their iEdison account. Users who have forgotten their password or are locked out due to multiple failed login attempts can request to reset their password. Select the "Forgot Password/Unlock Account?" link on the iEdison home page and enter your User ID and email address in the required fields. This will generate a new, temporary password, which will be sent to the email address listed in your user profile (Personal Profile). This temporary password will allow you to log in to iEdison, where you can create a new password. If the email associated with the iEdison account is no longer active, please contact the iEdison Service Desk: <a href="https://era.nih.gov/iedison/need\_help.htm">https://era.nih.gov/iedison/need\_help.htm</a>

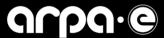

#### What Accounts Can Do:

Awardee accounts can submit inventions, patents, and utilization reports, and request waivers. The account cannot search, view, or modify any report of an organization other than their own.

While ARPA-E has the ability to view and open reports for awardee accounts in iEdison, it is the responsibility of the awardee account user to give updates and make changes, such as adding new patent information to an invention or correcting errors on their reports or account.

# Main Menu Screen (Overview)

From the main menu, there are several links to create new invention reports and manage existing invention reports. The main menu functionalities are outlined below.

## iEdison Reporting

- <u>Create an Invention Report</u> Displays the 'Create New Invention Report' screen.
- <u>Create a Patent Report</u> Displays the 'Invention Report Search' screen. To create a new patent report, you must first search for the invention report you want to associate with the new patent report.
- <u>Create a Utilization Report</u> Displays the 'Utilization Report Search Search for iEdison Utilization Report' screen. To create a utilization report, you must first search for the invention report you want to associate with an annual utilization report and select the 'Manage Utilization Reports' button.

## **iEdison Reports Administration**

- <u>Search/Modify Existing Invention Reports</u> Allows users to search for Invention Reports. You can
  use identifiers such as your iEdison Invention Number or your ARPA-E Contract Number to search
  for inventions related to your award. You will need to search for your invention report to add or
  change information, such as adding a patent report.
- <u>Search/Modify Existing Patent Reports</u> Allows users to search for Patent Reports. You can use
  identifiers such as your iEdison Invention Number or your ARPA-E Contract Number to search for
  Patent Reports. You will need to search for a patent report in order to update information on a
  patent, such as adding a non-provisional application number, or a patent number after it has been
  granted.
- <u>Search/Modify Existing Utilization Reports</u> Allows users to search for Utilization Reports. This would allow you to add necessary utilization information after electing title to an invention.
- <u>View Notification Messages</u> Displays the *'View Notification Messages' screen*; notification messages are covered under the *"Notification Messages"* tab.
- <u>View Submitted Documents</u> Allows users to search for any uploaded documents for an invention, such as a Confirmatory License, Government Support Clause, or Invention Disclosure documents.
- <u>View or Download Reports on iEdison Records</u> Allows users to download iEdison Invention,
   Patent, or Utilization Report information into an excel sheet, covered under "Generating iEdison Reports".

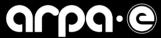

#### **Account Administration**

The relevant parts of this section for an awardee are handled below under "Account
Administration," and "Registration Information," and relate to updates to your account directly, such
as changing the info listed for your organization or passwords.

#### **Main Menu Options**

See below for a screenshot of the main menu items:

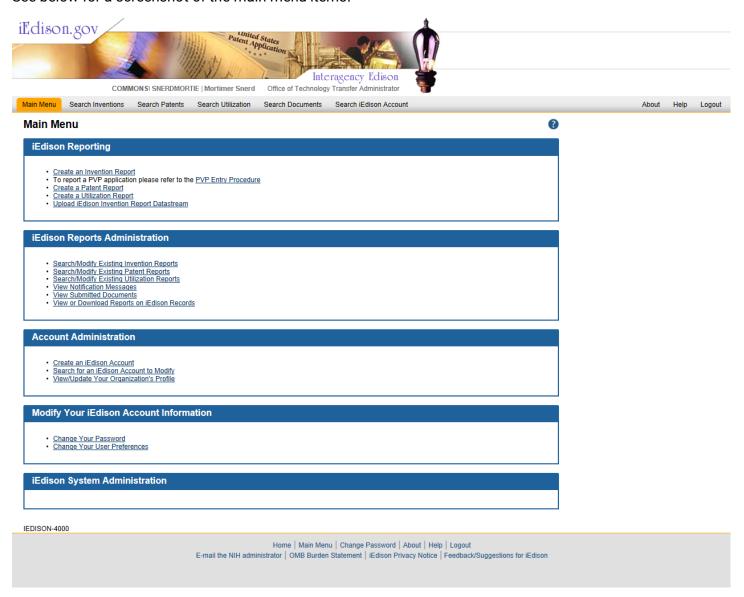

Figure 4: iEdison Main Menu Screen

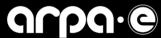

# **Invention Reports**

## **Create a New Invention Report**

To create an Invention Report, select 'Create an Invention Report' on the Main Menu screen. It will bring you to the screen shown below to fill out your information. An iEdison invention report number is automatically generated by creating a new report. After the Invention Report is created, DOE will also assign an "S" Number that will be added to the Invention Report.

NOTE: Please consider the "Invention Status" section of the 2<sup>nd</sup> half of the "Create New Invention Report" screen below. The principal options for an ARPA-E awardee are: (a) to choose to elect the title or (b) waive the rights to the government. If an awardee does not elect the title then iEdison will not allow the filing of a utilization or patent report.

**National Laboratories:** please see the note on Figure 5 below to add a second funding agreement under with the "Other" type to your existing invention report to include your Work Authorization Number, found on the cover page of your award documents. In the first line, you can simply use your prime contract number ("DE-"). This assists ARPA-E in tracking inventions created by National Laboratories. Additionally, please remember to include the B&R code on the invention report or in the explanatory notes as required by your prime contract.

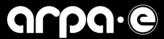

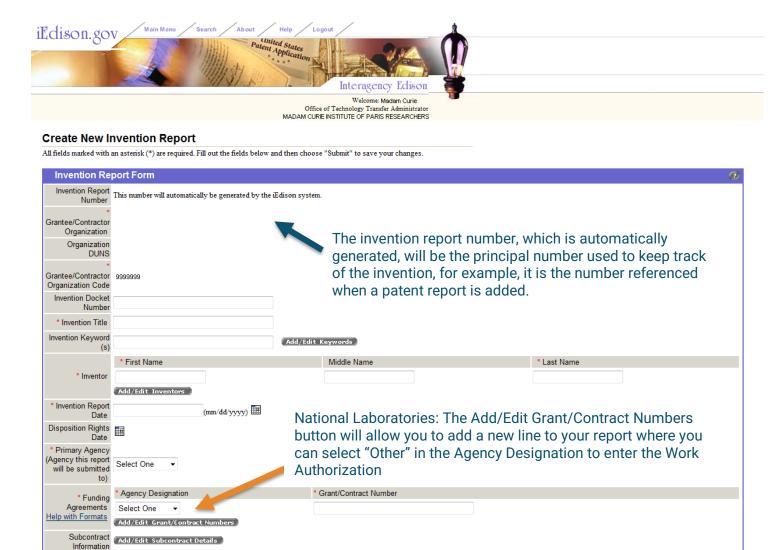

Figure 5: Top Half of the Create New Invention Report Screen

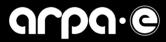

Home | Main Menu | Search | Change Password | About | Help | Logout E-mail the NIH administrator | OMB Burden Statement | iEdison Privacy Notice

| Subcontract<br>Information                 | Add/Edit Subcontract Details                                                                                                   |                                                                                                    |                                                                                                    |                       |                                       |                                             |  |
|--------------------------------------------|----------------------------------------------------------------------------------------------------|----------------------------------------------------------------------------------------------------|----------------------------------------------------------------------------------------------------|-----------------------|---------------------------------------|---------------------------------------------|--|
| Title Extension<br>Years                   |                                                                                                    | Inve                                                                                               | Invention Status is where you will select whether you are (a)                                                                 |                       |                                       |                                             |  |
| One Year<br>Extension to File              |                                                                                                    |                                                                                                    | electing the title to the invention, or (b) not electing the title and waiving the rights to the invention to the government. |                       |                                       |                                             |  |
| Initial Patent<br>Application              |                                                                                                    |                                                                                                    |                                                                                                    |                       |                                       |                                             |  |
| Date of First<br>Publication, Sale,        | (mm/dd/yyyy)                                                                                                    | Once you elect title, you will be able to file a utilization report or save a patent report later. |                                                                                                    |                       |                                       |                                             |  |
| or Public Use                              | (min/ dd/ yyyy)                                                                                                    |                                                                                                    |                                                                                                    |                       |                                       |                                             |  |
| Explanatory Notes                          | ×                                                                                                    |                                                                                                    |                                                                                                    |                       |                                       |                                             |  |
| Title Election Date                        | (mm/dd/yyyy)                                                                                                    |                                                                                                    |                                                                                                    |                       |                                       |                                             |  |
| * Invention Status                         | Under Evaluation                                                                                                    | •                                                                                                  |                                                                                                    |                       |                                       |                                             |  |
| Not Elect Title<br>Reason                  |                                                                                                    |                                                                                                    |                                                                                                    |                       |                                       |                                             |  |
| Not Elect Title<br>Other Reason            | ×                                                                                                    |                                                                                                    |                                                                                                    |                       |                                       |                                             |  |
| Name of Third<br>Party to Which            |                                                                                                    |                                                                                                    |                                                                                                    |                       |                                       |                                             |  |
| Title is Waived                            |                                                                                                    |                                                                                                    |                                                                                                    |                       |                                       |                                             |  |
| Waiver Date                                | (mm/dd/yyyy)                                                                                                    |                                                                                                    |                                                                                                    |                       |                                       |                                             |  |
| Final Invention<br>Rights<br>Determination |                                                                                                    |                                                                                                    |                                                                                                    |                       |                                       |                                             |  |
| Parent Invention<br>Report Number          |                                                                                                    |                                                                                                    |                                                                                                    |                       | D: 1 1                                | 1.1                                         |  |
| Organization Code for Other                |                                                                                                    |                                                                                                    |                                                                                                    |                       | on Disclosure here,                   |                                             |  |
| Organizations to                           | should contain: the title of the invention, inventor(s), award number(s), the description, and any publication(s).             |                                                                                                    |                                                                                                    |                       |                                       |                                             |  |
| View Invention and<br>Related Patents      |                                                                                                    |                                                                                                    |                                                                                                    |                       |                                       |                                             |  |
| Invention<br>Disclosure<br>Document Type   | Select One ▼                                                                                                    |                                                                                                    |                                                                                                    |                       |                                       |                                             |  |
|                                            | To appropriately protect Personally Identifiable                                                                               |                                                                                                    |                                                                                                    | e.                    |                                       |                                             |  |
| Disclosure File                            |                                                                                                    |                                                                                                    |                                                                                                    |                       | umber: XXXXXXXX-XX-XXXX) to per       | rmanently associate the upload with the     |  |
| Location                                   | Browse                                                                                                    |                                                                                                    |                                                                                                    |                       |                                       |                                             |  |
| Invention                                  | To add a text file, paste a document here. Use A                                                                               | SCII text only. Maximum of                                                                         | f 20 pages; text will be tru                                                                                                  | ncated if it is longe | r.                                    |                                             |  |
| Disclosure Text                            |                                                                                                    |                                                                                                    |                                                                                                    |                       |                                       |                                             |  |
| Invention                                  |                                                                                                    |                                                                                                    |                                                                                                    |                       |                                       |                                             |  |
| Disclosure Receipt<br>Date                 |                                                                                                    |                                                                                                    |                                                                                                    |                       |                                       |                                             |  |
| Invention<br>Disclosure Reject<br>Date     |                                                                                                    |                                                                                                    |                                                                                                    |                       |                                       |                                             |  |
| Invention<br>Disclosure Reject<br>Comment  |                                                                                                    |                                                                                                    |                                                                                                    |                       |                                       |                                             |  |
|                                            | Please click on the file name to view.                                                                                         |                                                                                                    |                                                                                                    |                       |                                       |                                             |  |
|                                            | * Document Name                                                                                                    | File Name * File Location                                                                          |                                                                                                    | * File Type           | * Document Category                   | Creator Date Update Delete                  |  |
| Upload Other                               |                                                                                                    |                                                                                                    | Browse                                                                                                    | Select One ▼          | Select One                            | ▼ User Date                                 |  |
| Document                                   | * Any uploaded documents will be visible to all                                                                                | agencies that have funded                                                                          |                                                                                                    | Ocidet One            | Ocidet one                            |                                             |  |
|                                            | * Upon uploading each document, in order to c<br>Invention Record or Patent Record.<br>* Maximum 20 documents can be uploaded. | omplete the reporting sub                                                                          | nission, you must also se                                                                                                    | nd an email to the l  | Primary Agency identifying the type o | of document uploaded and the associated EIR |  |
| Subi                                       | mit) (Cancel)                                                                                                    |                                                                                                    |                                                                                                    |                       |                                       |                                             |  |
|                                            |                                                                                                    |                                                                                                    |                                                                                                    |                       |                                       |                                             |  |
|                                            |                                                                                                    |                                                                                                    |                                                                                                    |                       |                                       |                                             |  |

Figure 6: Bottom Half of the Create New Invention Report Screen

IEDISON-2000

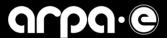

The Invention Status reflects the current status of the title to rights in the reported invention. Below are the "Invention Status" options, where the awardees must decide on the title to the invention:

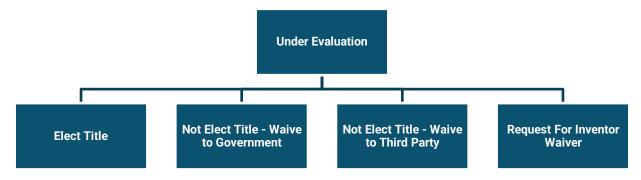

Figure 7: Title Options in iEdison Invention Report

- **Under Evaluation** The initial stage of evaluation of an invention by the awardee prior to the decision to elect to retain title.
- Elect Title In order to retain title, ARPA-E awardees must elect title within two years after the filing of the Patent Report. Title status must be set to "Elect Title" to add patent information to an invention record. Additionally, all awardees that have elected title to their subject invention(s) are required to file an annual utilization report for a period of time outlined in the award terms and conditions. When the awardee elects not to retain title or file a patent application, the Government may choose to obtain title and file a patent application. Please note ARPA-E approval is required assignments of patent rights by Nonprofit organizations.
- **Not Elect Title** Where you waive the rights to the invention to the government. You may request ARPA-E waive rights to a third party or an inventor. If approved by ARPA-E, the invention will be transferred to the requested organization in iEdison. The third party or inventor should create an iEdison account as early as possible to avoid delays.

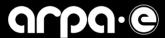

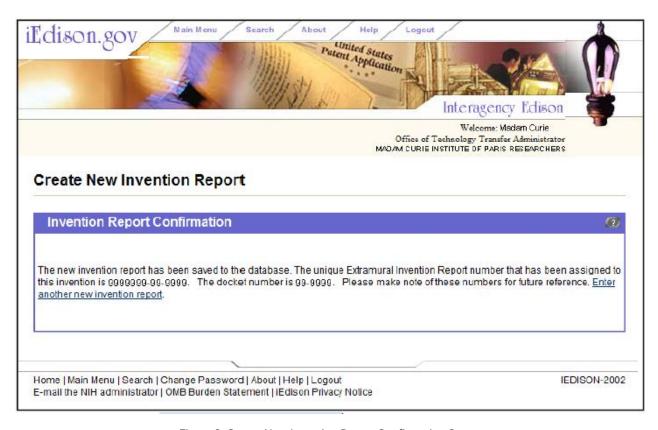

Figure 8: Create New Invention Report Confirmation Screen

Above is the final confirmation screen after submission.

- When the Cancel button is clicked, any changes that were made are not saved and the Main Menu screen is re-displayed.
- When the Submit button is clicked, the file is uploaded, and the Invention Report Verification screen is displayed.

## **Searching for Invention Reports**

This process is how you can identify all subject inventions associated with your award, which is necessary when adding patent or utilization reporting for an invention.

- 1. The search fields on the Invention Report Search screen are all optional. Any desired combination of the fields can be used to perform the invention report search.
- 2. To search for an invention report: Select Main Menu tab, then Select the Search/Modify Existing Invention Reports hyperlink to access the Invention Report Search screen.

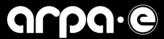

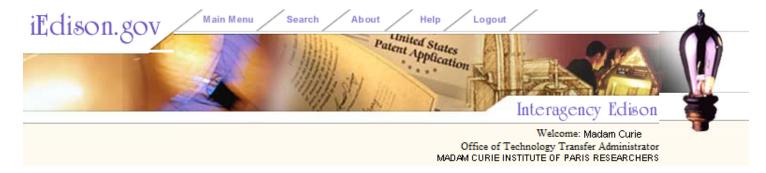

## **Invention Report Search**

Fill in any or all of these fields. Your search will encompass all the invention reports from your grantee/contractor organization and from grantee/contractor organizations that have given your grantee/contractor organization permission to view their invention reports. When you find the invention report you need, you will be able to modify it, add a patent report, or add/modify utilization reports.

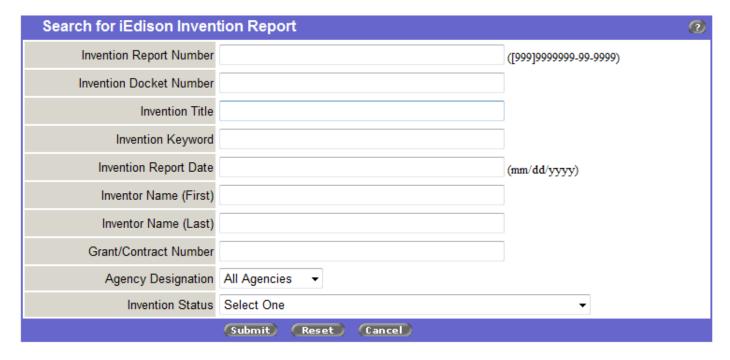

Home | Main Menu | Search | Change Password | About | Help | Logout E-mail the NIH administrator | OMB Burden Statement | iEdison Privacy Notice IEDISON-2003

Figure 9: Invention Report Search Screen

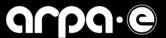

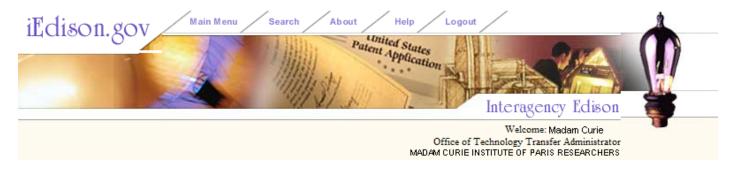

## Invention Report Search

Choose "Add Patent Report" to add a new patent report to the selected invention report. Choose "Modify Invention Report" to modify the selected invention report.

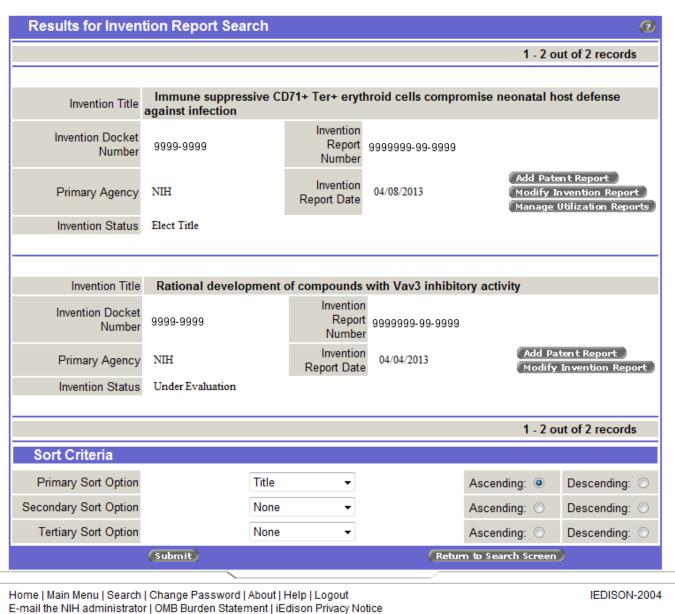

Figure 10: Invention Report Search Screen Displaying Search Results

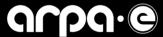

## **Modifying an Existing Invention Report**

After searching for an invention report as outlined above, you can click "Modify Invention Report" to reach the below screen, where you can enter or modify information as though you are creating the report. The invention report number does not change and cannot be modified. Please see below for the screen displayed.

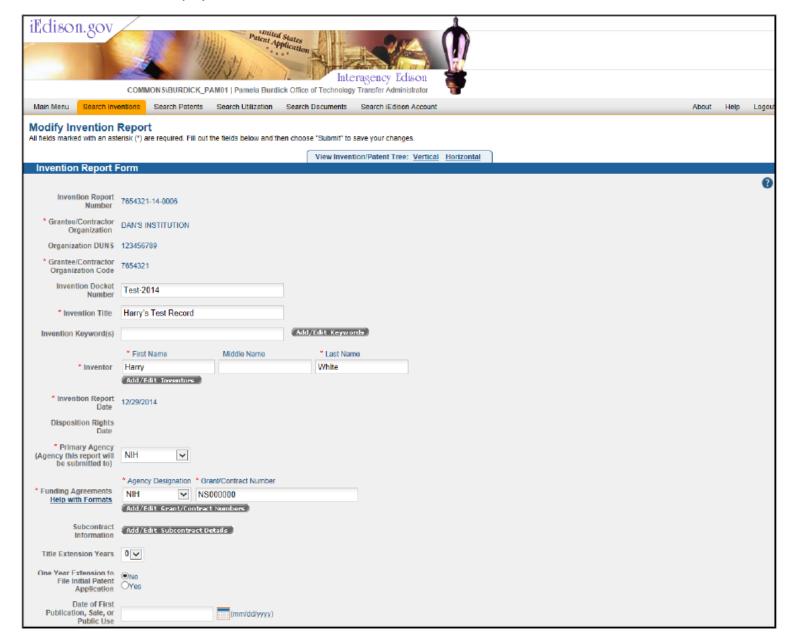

Figure 7: First half of the Modify Invention Report Screen

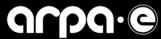

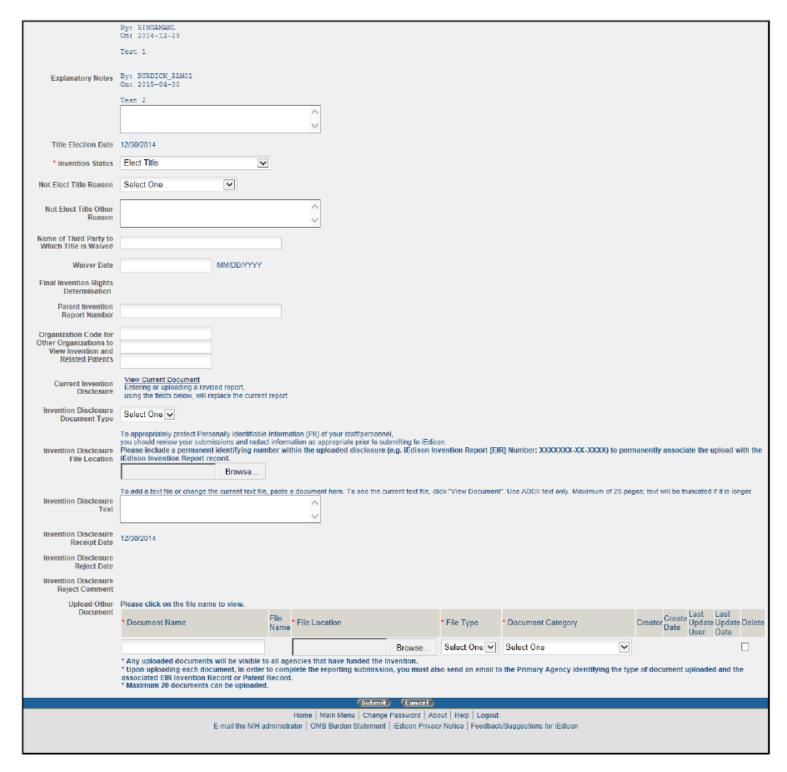

Figure 12: Second half of the Modify Invention Report Screen

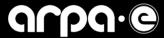

## **Patent Application and Patent Reports**

## **Create a New Patent Report (Including Patent Applications):**

- 1. Select Main Menu tab, click the "Create a Patent Report" hyperlink to access the Invention Report Search screen.
- 2. Search for the invention report you want to associate with the patent. For more information, please refer to the Search for an Invention Report topic.
- 3. Click the "Add Patent Report" button for the appropriate Invention Report, when the Add Patent Report button is clicked on the Invention Report Search screen, the system displays the Create Patent Report screen, as below in Figure 13.
- 4. At least one of the filing dates for the application must be added before saving the Patent Report record, and vice versa. The below screenshots show where to enter numbers and dates on provisional applications, non-provisional applications, PCT applications, and issued patents.

**Note:** You must <u>Elect Title</u> to the invention in the Invention Report for the Non-Provisional Patent Application Number or the Filing Date of the Non-Provisional Patent Application fields to be editable. This is opposed to the Not Elect Title – Waive to Government option if you are not planning on patenting or utilizing the invention.

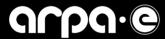

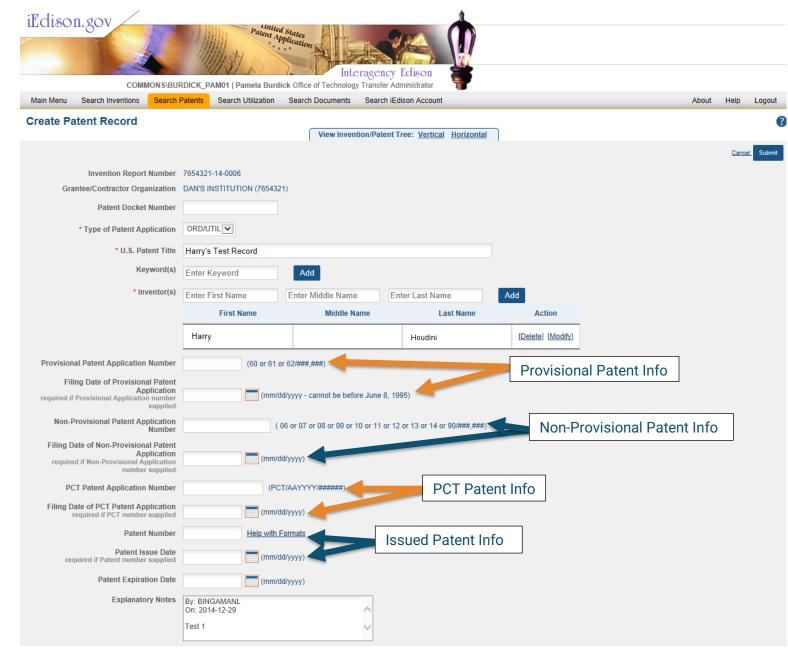

Figure 8: Top Half of the Create New Patent Report Screen

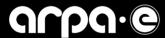

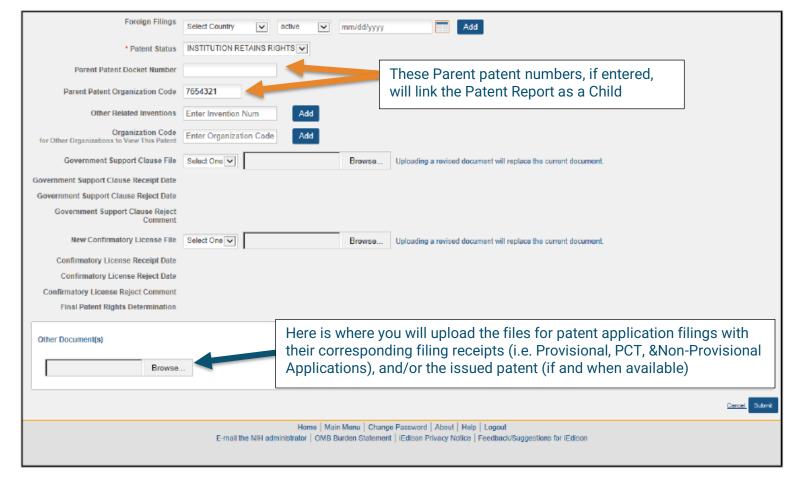

Figure 94: Bottom Half of the Create New Patent Report Screen

## **Modifying an Existing Patent Report**

After you have searched for the patent (as outlined above), you may click "Modify" on the specific patent to make any changes to it, after which you will press "Submit" at the bottom of the screen to finalize changes.

 If you are updating the record from a provisional application to a non-provisional patent application and issued patent, remember that the Elect Title option must be selected **before** the date and number of the non-provisional application can be saved.

## **How to Link Parent/Child Patents**

- Search for and select the parent patent report, take down the value of the "Grantee/Contractor Organization" and "Patent Docket Number" fields.
- Search for and select the patent report that you would like to link to the parent patent report.
- Enter and submit the "Patent Docket Number" and the "Grantee/Contractor Organization Code" field
  associated with the parent patent into the "Parent Patent Docket Number" field and the "Parent Patent
  Organization Code" field.
- Once that is saved, you can view the patents in the family by navigating to the top of the Patent/Invention Report and clicking on "View Invention/Patent Tree" Vertical or Horizontal. You can link up to four patents under a single parent patent.

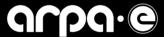

## **Searching for Patent Reports**

This function is used for searching for previously reported patents or patent applications. Additionally, this is best used when a patent application has been converted from a provisional patent application to a non-provisional patent application and/or a patent has been published. The process is similar to searching for invention reports, the search fields on the Patent Report Search - Search for iEdison Patent Report screen are all optional. Use any desired combination of the fields to perform the patent report search.

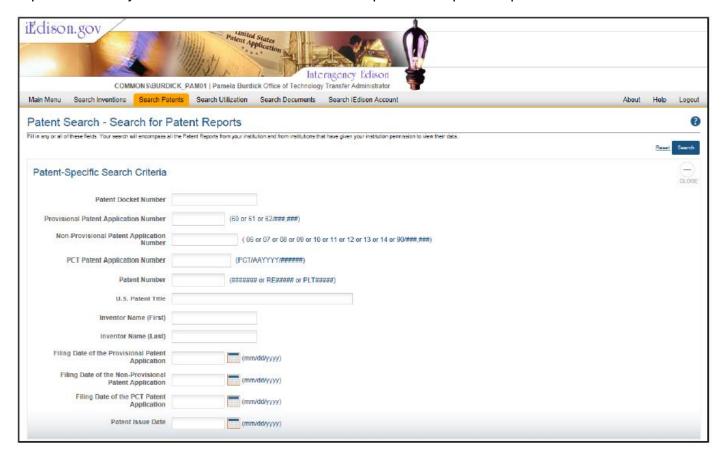

Figure 10 Top Half of the Patent Report Search Screen

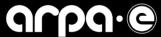

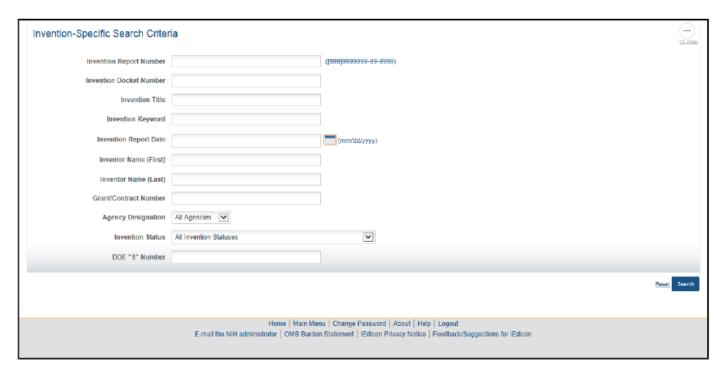

Figure 11 Bottom Half of the Patent Report Search Screen

• If you would like to view the hierarchical structure of your invention and related patents to see the relationship between parent and child patents, click the "View Invention/Patent Tree" Vertical or Horizontal buttons at the top of the screen. You can click on the inventions or patents on the tree to view their respective reports.

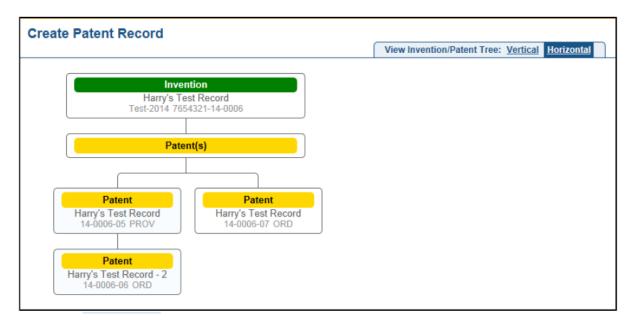

Figure 127: View Patent Tree Screen

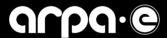

## **Confirmatory Licenses: Generating and Uploading to iEdison**

A funding recipient can retain the rights to a subject invention as long as the recipient complies with the conditions in the patent clause of the applicable award, including submitting a confirmatory license to the government. The recipient must provide to the government a nonexclusive, nontransferable license for the invention to be used for limited government purposes. These licenses can be generated in and uploaded to iEdison.

Generating Confirmatory License in iEdison:

- You must have a patent report open and click "Submit." When the *Patent Report Confirmation* screen is displayed, select the "Print License" button. A printable version of the confirmatory license is displayed with information from the selected patent report filled in.
- The Confirmatory License Form's Patent or Application Serial No. and the U.S. Filing/Issue Date fields are generated based on the earliest U.S. patent information provided in the Patent Report. iEdison looks at Provisional, Non-Provisional, Patent Issued, and Patent Cooperation Treaty (PCT) numbers and filing dates, if provided, and populates the Confirmatory License Form's Patent or Application Serial No. and the U.S. Filing/Issue Date fields accordingly.
- You can upload a confirmatory license to a patent report by finding the patent report, clicking "modify," and uploading it to the page in the "New Confirmatory License" section. Uploading a new confirmatory license will replace any existing license previously uploaded. It is recommended to upload the confirmatory license after a patent report has already been created and saved. The confirmatory license is not saved with the patent report until you press the "Submit" button.

# **Utilization Reports**

Recipients who have reported and elected title to a subject invention associated with an ARPA-E award¹ must submit an Annual Invention Utilization Report ("Report") for 5-10 years, as outlined in Attachment 4 (Reporting Checklist and Instructions) of the award, or Clause XVI of the lab work authorization associated with the recipient's ARPA-E award. iEdison will generate reminder messages for utilization reports until the last patent is abandoned. **Each subject invention reported into iEdison requires its own Report**, which must include details related to all utilization of a subject invention and efforts to obtain utilization by the recipient, licensees, or assignees. Each Report must include information regarding the status of development, date of first commercial sale or use, gross royalties received by the recipient, and other such information required by ARPA-E in your award documents. Utilization reporting is cumulative for all patents/applications and child inventions covered by a particular subject invention.

All Reports must be completed in iEdison. To submit a Report, recipients will use the same iEdison credentials used to submit the underlying subject inventions. Please email edison@od.nih.gov or call the NIH iEdison office directly at (866) 504-9552 (option 3) for any login issues.

Website: <a href="https://public.era.nih.gov/iedison">https://public.era.nih.gov/iedison</a>

The first step of submitting a Report is to navigate to the specific subject invention from the main menu.

<sup>&</sup>lt;sup>1</sup> Recipients must have previously entered a subject invention into iEdison in order to add a utilization report. Questions regarding subject invention reporting can be directed to ARPA-E-T2M@Hq.Doe.Gov.

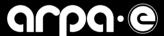

## Navigating to a Specific Subject Invention from the Main Menu

From the main menu, click on "Search/Modify Existing Invention Reports" under the iEdison Reports Administration heading. Invention reports can be searched using a variety of criteria, but the easiest way to identify a specific invention is by either the Invention Docket Number or Grant/Contract Number.

## **Creating a New Utilization Report**

A new utilization report will need to be created for **each** subject invention.

Once the subject invention of interest is identified, click on "Manage Utilization Reports." For reference, please see Figure 18 below. If you do not see a "Manage Utilization Reports" button, it is likely because you have not elected title to the subject invention. If this is a mistake, contact the ARPA-E team at <u>ARPA-E-T2M@Hg.doe.gov</u>.

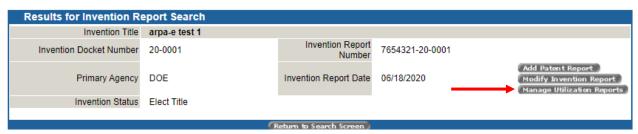

Figure 18

The next screen will ask for the reporting year. The utilization-reporting year is a 12-month period that is defined by Attachment 4 of the award. Contact your iEdison administrator for details on the exact 12-month period as defined by your organization. If you do not know who your iEdison administrator is, email <a href="https://example.com/ARPA-E-T2M@Hg.Doe.Gov">ARPA-E-T2M@Hg.Doe.Gov</a> for assistance.

## **Filling Out the Utilization Report**

The below guidance is specific to ARPA-E subject inventions. Figures 19 and 20 are numbered to correspond to the fields detailed below.

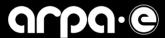

# Modify Utilization Report All fields marked with an asterisk (\*) are required. Fill out the fields below and then choose "Submit" to save your changes. Reminder: This information is cumulative for all inventions that have had title elected or have been licensed without being patented, including any patents arising from invention report number 7654321-20-0001. This utilization report is for the twelve month reporting period starting on the first day of the month that

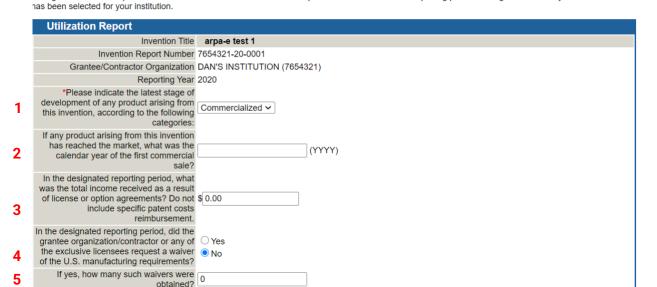

Figure 19

## Field 1: Indicate latest stage of development

Indicate if the subject invention has been commercialized, licensed, or not licensed.

A patent license means any agreement providing for the grant by a party authorized to grant the license to another party of any right to manufacture, use or sell any invention covered by a patent. If the technology has been licensed, and the product is already known, make sure you indicate the name of the product in Field 12.

Commercialization is, simply, the process of bringing the results of an ARPA-E award to the public marketplace.

If the technology has been licensed **and** commercialized, only indicate "commercialized" in Field 1.

#### Field 2: Calendar year of first commercial sale

Field 2 is only required if you indicated "Commercialized" in Report field 1.

#### Field 3: Total income received

Report total income received from all licensing, commercialization (including sales), and option agreements. If exact number is not known, provide best estimate.

#### Field 4-5: Modification of U.S. manufacturing requirements

Indicate if the organization or any of the exclusive or non-exclusive licensees requested a modification of the US manufacturing requirements. This information can be found in either Attachment 2 (Intellectual Property) of the award or lab work authorization associated with the recipient's ARPA-E award.

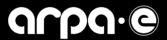

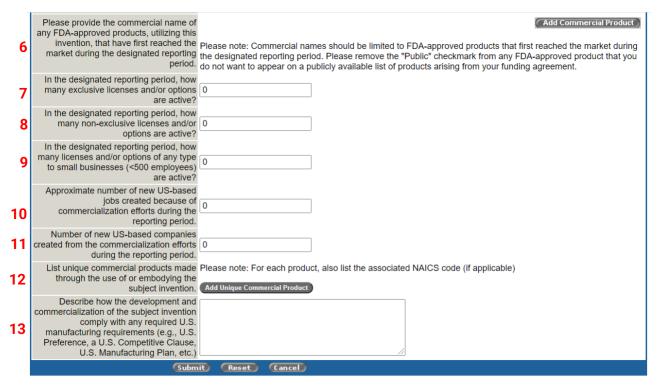

Figure 20

## Field 6: Commercial name of FDA-approved products

This field only applies to products that require FDA approval.

#### Field 7: Exclusive licenses (See Field 12 for product reporting related to ARPA-E)

Indicate how many exclusive licenses and/or options are active for the reporting period (the year for which you are creating this report).

#### Field 8: Non-exclusive licenses

Indicate how many non-exclusive licenses and/or options are active for the reporting period.

#### Field 9: Small business licenses

Indicate how many licenses and/or options to small businesses are active. Please check the Attachment 2 of your award for the definition of a small business in this context.

#### Field 10: US-based jobs created

Indicate the approximate number of new US-based jobs created from the commercialization efforts for the reporting period.

#### Field 11: US-based companies created

Indicate the number of related new US-based companies created during the reporting period.

#### Field 12: Unique commercial product made embodying the subject invention

For each new commercial product, click "Add Unique Commercial Product" and provide the unique product name/title, manufacturing location site, date of manufacturing, and the total number of products manufactured at location.

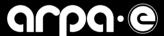

If there is more than one unique product stemming from a single subject invention, **create a new utilization** report for each product.

## Field 13: Complying with the US manufacturing requirements

Provide a brief description of how the development and commercialization of the subject invention complies with the US manufacturing requirements set forth in the aforementioned Attachment 2 (Intellectual Property) of the award or Clause XIII (U.S. Manufacturing Requirement) of the lab work authorization associated with the recipient's ARPA-E award.

#### **Submission**

You must click two submit buttons to finalize the report: Click the submit button at the bottom of the page to save the new utilization Report. Once the submit button is clicked, the system updates the utilization information and displays the *Add Utilization Report – Utilization Verification* screen. Scroll down to the bottom of the page and click the submit button. Once the submit button is clicked, the system will save the new utilization information. The confirmation screen in Figure 21 will appear. If it does not, you can email <a href="https://example.com/ARPA-E-T2M@Hg.Doe.Gov">ARPA-E-T2M@Hg.Doe.Gov</a> for assistance.

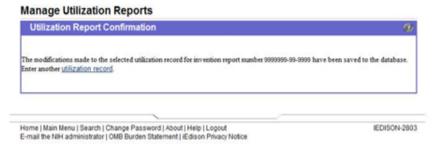

Figure 21

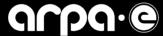

# **Generating iEdison Reports**

Invention, Patent, or Utilization Reports can be downloaded as excel files. This is distinct from entering the report in the first place, as it is only for downloading data which has already been entered in the system. In case you wish to create and download an excel sheet of your iEdison data related to a given award or invention number, you may follow the steps in this section below.

## **Generate Invention Report**

- 1. Select the Main Menu tab.
- 2. Click the "View or Download Reports on iEdison Records" hyperlink to access the Report Menu screen.
- 3. Select the Generate Invention Report hyperlink to access the Generate Invention Report screen which opens in a separate browser window.
- 4. You can generate reports on one award at a time (by searching via "Grant/Contract Number"). The report can be viewed on the website or downloaded as an Excel file. You can select your preferred format at the bottom right of the screen after clicking "submit."

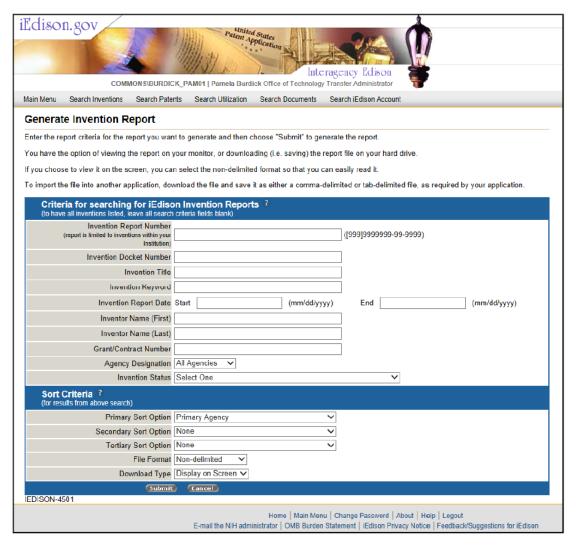

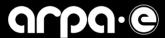

Figure 22: Generate invention report screen pictured above

## **Generate Patent Report**

- 1. Select the Main Menu tab.
- 2. Click the "View or Download Reports on iEdison Records" hyperlink to access the Report Menu screen.
- 3. Select the Generate Patent Report hyperlink to access the Generate Patent Report screen which opens in a separate browser window.

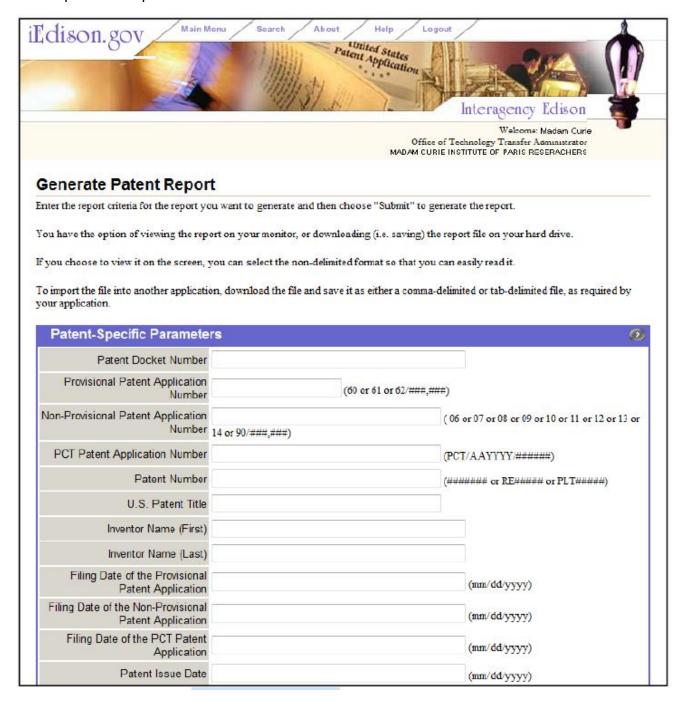

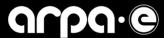

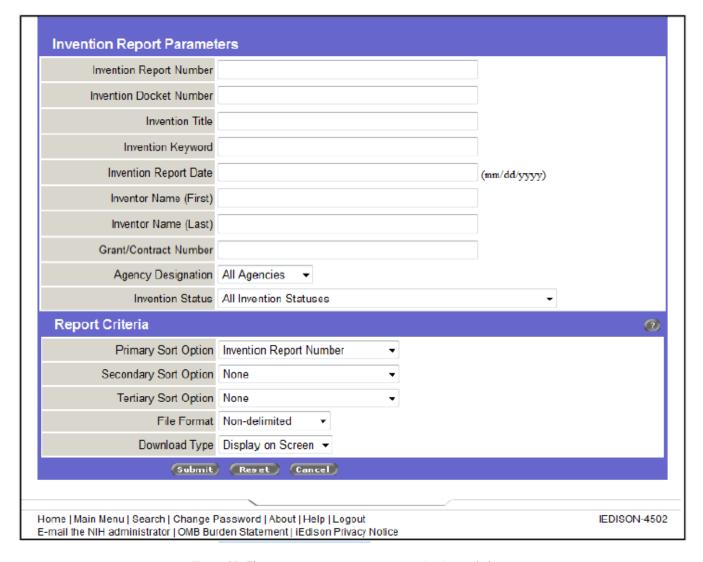

Figure 23: The generate patent report screen is pictured above.

- You can search by any of the categories listed above, the same as you would search for an
  invention report, but including searches by patent numbers, filing dates, provisional/non-provisional
  application numbers, etc.
- You can generate patent reports on one award at a time (by searching via "Grant/Contract
  Number"). The patent report can be viewed on the website or downloaded as an Excel file. You can
  select your preferred format at the bottom right of the screen after clicking "submit."

## **Generate Utilization Report**

- · Select the Main Menu tab.
- Click the "View or Download Reports on iEdison Records" hyperlink to access the Report Menu screen.
- Select the Generate Utilization Report hyperlink to access the Generate Utilization Report screen which opens in a separate browser window.

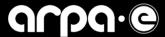

You can generate utilization reports on one award at a time (by searching via "Grant/Contract
Number"). The utilization report can be viewed on the website or downloaded as an Excel file. You
can select your preferred format at the bottom right of the screen after clicking "submit."

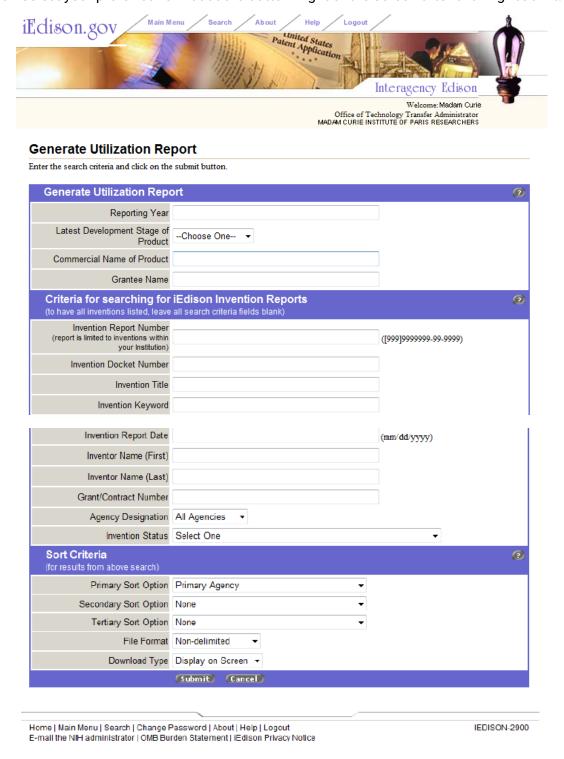

Figure 24: The generate utilization report screen is pictured above.

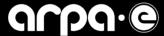

## **Account Administration**

## **Viewing/Updating Organization Profile:**

In case there is an issue with how your organization was entered in iEdison, such as a typo in the name of the organization or out-of-date contact information, you can view and change such information by following the steps below.

- 1. To view and/or update your organization's profile, click the "View/Update Your Organization's Profile" hyperlink on the Main Menu screen.
- 2. When the View/Update Your Organization's Profile hyperlink is clicked, the system displays the "View Institution Profile" screen.

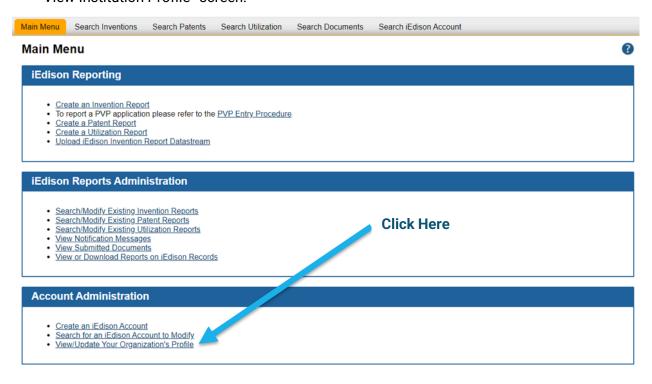

Figure 25

## **Notification Messages**

## What They Are and What They Mean:

Notification messages are generated by the system and are related to the following matters:

- Government Confirmatory License
- Government Support Clause
- Invention Disclosure
- Invention Reports
- Other Messages
- Patent Reports
- Utilization Reports

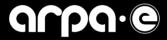

These messages have corresponding codes, which indicate which errors occurred, or actions must be taken on a given issue. Some of the common codes and their meanings are in the below table. For the complete list please see here:

https://era.nih.gov/eraHelp/iEdison\_User/Content/Notification\_Message\_Information/Process\_Notification\_M sgs.htm:

| Message Number                                                                                                    | Message                                                                                                    | Action Needed                                                                                                    |  |  |
|----------------------------------------------------------------------------------------------------|----------------------------------------------------------------------------------------------------|----------------------------------------------------------------------------------------------------|--|--|
| 240                                                                                                    | A Confirmatory License is missing for a non-provisional patent filing in this record. 37 CFR Section 401.14(b).                                                                                                    | 1. The Confirmatory License fields on the <i>Modify Patent Report</i> screen need to be completed.                                                                                          |  |  |
|                                                                                                    |                                                                                                    | 2. Click the <b>Patent Docket Number</b> hyperlink associated with this notification message.                                                                                               |  |  |
| 100                                                                                                    | Title to this invention must be timely elected. (e.g. 37 CFR Section 401.14(c)(2)).                                                                                                    | <ol> <li>Click the Invention Report Number hyperlink associated with this notification message.</li> <li>Select the Invention Status as</li> </ol>                                          |  |  |
| Title to this invention has been elected. After title has been elected, a Utilization Report must be submitted annually based on the 12 month reporting cycle chosen by this grantee/contractor, a Utilization |                                                                                                    | <ol> <li>appropriate.</li> <li>A Utilization Report is due for the prior fiscal year.</li> <li>Search for the Invention Report Number associated with this notification message.</li> </ol> |  |  |
|                                                                                                    | Report for this invention is due.  NOTE: This message does not display if message 310 is displayed.                                                                                                    | 3. For that Invention Report click on the Manage Utilization Report hyperlink.                                                                                                    |  |  |
| 310                                                                                                    | A utilization report must be submitted annually for every invention to which title has been elected. According to a 12-month cycle defined by the grantee/contractor organization, the utilization report for this invention was due on <due date="">.</due> | <ol> <li>A Utilization Report is due for the current fiscal year (year 2 or beyond).</li> <li>Search for the Invention Report Number associated with this notification message.</li> </ol>  |  |  |
|                                                                                                    |                                                                                                    | 3. For that Invention Report click on the Manage Utilization Report hyperlink.                                                                                                    |  |  |
| 400                                                                                                    | Your Organization has not designated a 12-month reporting cycle for annual Utilization Reports. A reporting cycle can be designated in the Organizational Profile.                                                                                           | 1. Within your institution's profile a fiscal month has not designated.                                                                                                    |  |  |

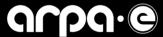

## **Viewing Messages:**

To view your notification messages, perform the following steps:

- Select Main Menu tab and click the "View Notification Messages" hyperlink.
- When the View Notification Messages hyperlink is clicked, the system displays the View Notification Messages screen.

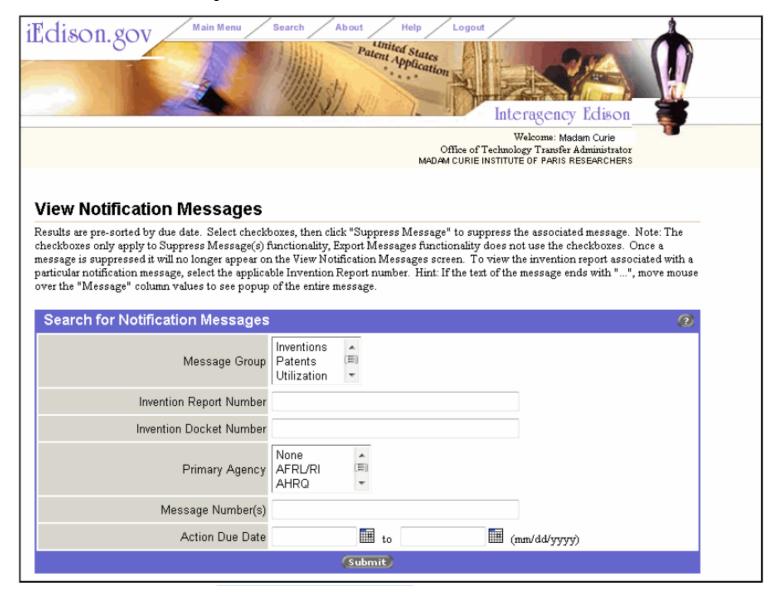

Figure 26: View notification messages screen first half pictured above; second half pictured below.

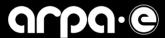

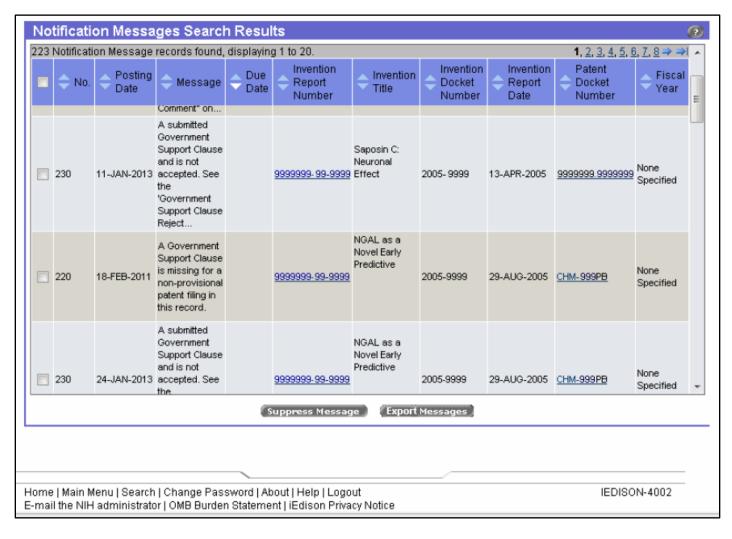

## **Searching for Messages:**

- 1. Enter or select the appropriate search criteria in the Search for Notification Messages section and click the Submit button.
- 2. When the Submit button is clicked, a list of notification messages is displayed. The search results are sorted by the message date and time.
- 3. The list of notification messages includes only those inventions that have been assigned to you and that you have not suppressed.2
- 4. To move forward or backwards in the search results, click the appropriate page number or the forward or backward arrows located on the right side above the search results.
- 5. Select the appropriate hyperlink in the Invention Report Number column to view the selected invention report details.
- 6. When the appropriate hyperlink is clicked, the Modify Invention Report screen is displayed for the selected invention report.

<sup>&</sup>lt;sup>2</sup> By suppressing a message (clicking the box on the left column and entering "Suppress Message") it will no longer display in the messages and will not come up in a search. To retrieve a message which has been suppressed, the database administrator must be contacted.

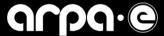

# **Frequently Asked Questions**

1. Who is required to complete the Annual Invention Utilization Report(s) ("Report(s)")?

**Answer:** All entities who have reported and elected title to a subject invention are required, under the patent clause and Attachment 4 to their award, to submit the Report(s). Note that this obligation also applies to team members who have elected a subject invention.

2. If my award has multiple subject inventions, do I have to submit multiple utilization reports?

**Answer:** Yes, you will need to fill out a utilization report for each subject invention.

3. We have no subject inventions to report in iEdison and therefore have no utilization to report. How do we report no subject inventions?

Answer: You do not need to submit a report.

4. We waived title of our subject invention over to DOE. Are we required to submit a utilization report?

**Answer:** No, you do not need to submit a report.

5. Our subject invention is listed as "under evaluation" are we still required to submit a utilization report?

**Answer:** No, if the invention is still under development or testing no utilization report is required until you elect title of the invention.

6. We completed all of the closeout reporting requirements for our ARPA-E award earlier this year. Are we still required to submit the Annual Utilization Report?

**Answer:** Yes, in accordance with Attachment 4 and as authorized in paragraph 2(h) of the "Patent Rights Clause" in Attachment 2, entitled "Reporting on Utilization of Subject Inventions", ARPA-E requires Recipients to submit annual Utilization Reports, throughout the project period and for a specified period of time (five (5) or ten (10) years) after the end of the Project Period.

7. The administrative POC for our ARPA-E award is no longer with our organization. How do we get access to iEdison to complete the request?

**Answer:** To gain access to an account associated with your organization, you will need the username and email originally used. If you do not have access to this information, you will either need to call the iEdison Service Desk at (866) 504-9552 (select option 3) or send them an email at <a href="mailto:edison@od.nih.gov">edison@od.nih.gov</a>.

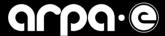

#### 8. What is the reporting period for subject invention utilization reports?

**Answer:** The reporting period for the Annual Utilization Report is based on your organization's fiscal year. For example, if your organization's fiscal year ended in July, your 2020 Utilization Report would cover the period from July 2019 through June 2020.

9. What if we receive an error message when typing "2020" into the "Utilization Report Year" field seen in Figure 27?

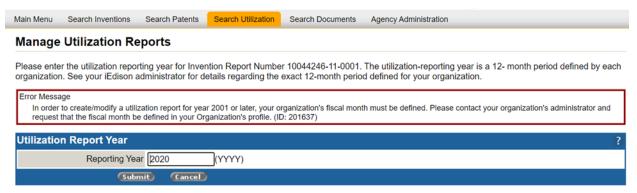

Figure 27

Answer: You will need to update your organization's profile with the fiscal month. Go to the "Main Menu" and click on "View/Update Your Organization's Profile" under the "Account Administration" heading seen in Figure 28. This will take you to another screen, where you will scroll down to and click on "Institution Address." Choose the month that begins the utilization period for your organization, seen in Figure 29. Click "save all" before going back to the original utilization report screen and putting the fiscal year into the "Utilization Report Year" field once again.

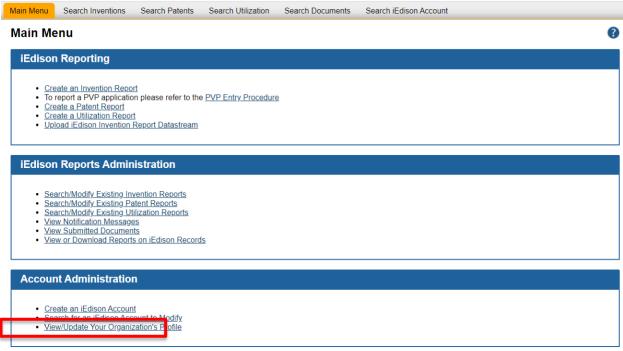

Figure 28

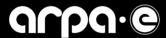

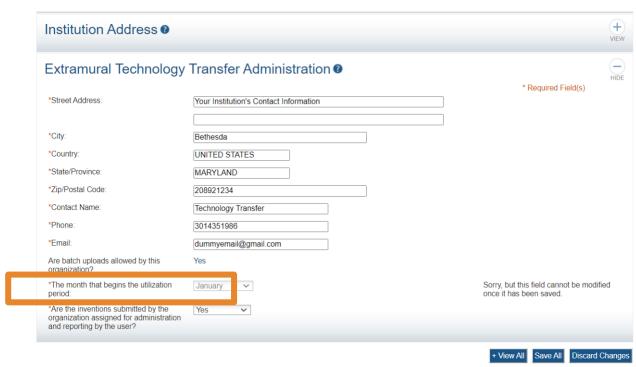

Figure 29

10. We believe that your notice is referencing the milestone/obligation requirement in our ARPA-E awards that asks for an annual "listing" of inventions under the award. How is utilization reporting different than listing of inventions?

**Answer:** Awardees must report to ARPA-E no more than annually on utilization, i.e., commercialization and development efforts, for each subject invention and/or reported software. This is not a "listing" of subject inventions but rather specific reporting on utilization for each subject invention. Please review Attachment 2 of your award document for details.

11. Is this request for the patents that have licensees and buyers? If our patents don't have any licensees, does it mean we don't need to do this report?

**Answer:** You must report utilization to ARPA-E, i.e., commercialization and development efforts, for each subject invention. If there has been no utilization, you still need to report in iEdison and indicate no utilization.

12. The Annual Invention Utilization Report is submitted in iEdison. What if our subject invention was reported to DOE GC-62 Patent Counsel and never put into iEdison?

**Answer:** You will need to re-submit that subject invention information into iEdison in order to create a utilization report associated with the invention. This will lead to a new subject invention report, S number, and invention report number. After you have created this duplicate entry, you will need to let ARPA-E know the subject invention title, invention report number, and award number so that we can link it directly to the old record. Please send this information to <a href="mailto:ARPA-E-T2M@Hq.Doe.Gov">ARPA-E-T2M@Hq.Doe.Gov</a>.

13. We reported a subject invention under our award and our commercialization efforts led to the creation of a new company. We subsequently received an initial investment in the company. Where do we report the new company's financing?

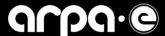

**Answer:** If an awardee created a new company from the commercialization efforts during the reporting period, please indicate the new company's name associated with the subject invention. If the new company has also received financing, please list the funding under the additional financial support section.

14. We developed a product from the commercialization efforts or technology funded by ARPA-E. What is a NAICS code?

**Answer:** The North American Industry Classification System (NAICS) is the standard used by Federal statistical agencies in classifying business establishments for the purpose of collecting, analyzing, and publishing statistical data related to the U.S. business economy. To learn more about NAICS codes or to search codes please visit: https://www.bls.gov/bls/naics.htm.

15. Our team received follow-on funding that can be attributed to multiple subject inventions. Do we need to report the financing for each subject invention?

**Answer:** No. Please just report the follow-on funding with the primary S-Number or the one that most closely aligns to the technology funded through private follow-on funding, government follow-on funding, or other